# **KENWOOD**

# **DNR992RVS**

GPS-NAVIGERINGSSYSTEM **INSTRUKTIONSBOK**

JVCKENWOOD Corporation

#### © 2022 JVCKENWOOD Corporation

Med ensamrätt. I enlighet med upphovsrättslagarna får den här handboken inte kopieras, helt eller delvis, utan ett skriftligt godkännande från Garmin. Garmin förbehåller sig rätten att ändra eller förbättra sina produkter och att förändra innehållet i den här handboken utan skyldighet att meddela någon person eller organisation om sådana ändringar eller förbättringar. Gå till [www.garmin.com](http://www.garmin.com) om du vill ha aktuella uppdateringar och tilläggsinformation gällande användningen av den här produkten.

#### **Programlicensavtal**

GENOM ATT ANVÄNDA DNR992RVS GODKÄNNER DU VILLKOREN I FÖLJANDE PROGRAMLICENSAVTAL. DU BÖR LÄSA IGENOM DET HÄR AVTALET NOGGRANT.

Garmin Ltd. och dess dotterbolag ("Garmin") ger dig en begränsad licens för användning av den programvara som är inbäddad i enheten ("Programvaran") i binär körbar form för normal drift av produkten. Titeln, äganderätten och de immateriella rättigheterna i och för Programvaran tillhör Garmin och/eller dess tredjepartsleverantörer.

Du accepterar att Programvaran tillhör Garmin och/eller dess tredjepartsleverantörer och är skyddad enligt de upphovsrättslagar som gäller i USA samt enligt internationella upphovsrättsöverenskommelser. Du bekräftar vidare att strukturen på, organisationen av och koden för Programvaran, som inte källkoden tillhandahålls för, är värdefulla företagshemligheter som tillhör Garmin och/eller dess tredjepartsleverantörer och att källkoden för Programvaran är en värdefull affärshemlighet som tillhör Garmin och/eller dess tredjepartsleverantörer. Du intygar att du inte kommer att dekompilera, demontera, ändra eller bakåtkompilera Programvaran eller någon del av den eller på något annat sätt göra om Programvaran eller någon del av den till läsbar form eller skapa något arbete som bygger på Programvaran. Du intygar också att du inte kommer att exportera eller återexportera Programvaran till något land i strid med de exportkontrollagar som gäller i USA eller de exportkontrollagar som gäller i något annat tillämpligt land.

#### **Licensavtal för slutanvändare**

Infotainment-systemet som du köpt till ditt fordon kan innehålla en navigeringslösning ("Navigeringslösning"). Den programvara som är inbäddad i navigeringslösningen ("Programvaran") ägs av leverantören av navigeringssystemet eller dess dotterbolag (gemensamt kallade "Navigeringsleverantör"). Kartdata som kan finnas inbäddade i din navigeringslösning eller som har hämtats separat ("kartdata") ägs antingen av navigeringsleverantören eller av HERE North America LLC, HERE Global B.V. eller dess dotterbolag ("HERE") eller av en annan tredje part och används på licens från navigeringsleverantören. Navigeringsleverantören äger även eller har licenser från tredjepartsleverantörer för information, trafikdata, text, bilder, grafik, fotografier, ljud, video, bilder och andra program och data som kan vara inbäddade i navigationslösningen, eller som hämtats separat ("annat innehåll"). Kartdata och annat innehåll kallas tillsammans för "innehållet". Programvaran och innehållet (kallas tillsammans för "navigeringsleverantörsprodukter") skyddas av upphovsrättslagar och internationella upphovsrättsavtal. Navigeringsleverantörsprodukter används på licens och säljs inte. Strukturen, organisationen och koden för programvaran är värdefulla företagshemligheter som tillhör navigeringsleverantörerna och/eller dess tredjepartsleverantörer.

Navigeringsleverantörsprodukter tillhandahålls under detta licensavtal och får användas på följande villkor, som accepteras av slutanvändaren ("du" eller "dig"), å ena sidan, samt av navigeringsleverantören, dess licensgivare och filialer till navigeringsleverantören och dess licensgivare å andra sidan. Navigeringsleverantörens licensgivare, inklusive licensgivare, tjänsteleverantörer, kanalpartner, leverantörer och filialer till navigeringsleverantören och dess licensgivare, är var och en direkt och avsedd förmånstagare av detta avtal, och de kan genomdriva sina rättigheter direkt mot dig om du bryter mot det här avtalet.

#### **VIKTIGT:** LÄS NOGA IGENOM HELA DET HÄR LICENSAVTALET INNAN DU KÖPER ELLER ANVÄNDER DIN NAVIGERINGSLÖSNING ELLER INNEHÅLLET. FÖR ATT DU SKA KUNNA INSTALLERA, KOPIERA ELLER PÅ ANNAT SÄTT ANVÄNDA NAVIGERINGSLÖSNINGEN ELLER INNEHÅLLET KRÄVS ATT DU BEKRÄFTAR ATT DU HAR LÄST IGENOM LICENSAVTALET OCH GODKÄNNER VILLKOREN.

#### **Licensvillkor**

Navigeringsleverantören beviljar dig en begränsad, icke-exklusiv licens att använda för tillämplig navigeringsleverantsprodukt i enlighet med villkoren i detta avtal. Du accepterar att tillämplig produkt från navigeringsleverantören endast får användas av dig personligen eller, i tillämpliga fall, i ditt företags interna verksamhet. De får inte användas av servicebyråer, för tiddelning, för återförsäljning eller för liknande syften. Du accepterar att du annars inte får reproducera, arkivera, kopiera, ändra, dekompilera, demontera, bakåtkompilera eller skapa härledningar av någon del i navigeringsleverantörsprodukterna, samt inte överlåta eller distribuera den i någon form, för något som helst syfte, utöver det som tillåts enligt lagstiftningen. Navigeringsleverantören förbehåller sig även rätten att sluta tillhandahålla data som tillhandahålls av tredjepartsleverantör om den leverantören slutar tillhandahålla sådant innehåll eller om navigeringsleverantörens avtal med den leverantören avslutas av någon anledning.

**Begränsningar** Utöver fall där du har fått särskild licens av navigeringsleverantören får du inte använda dessa navigeringsleverantörsprodukter utöver begränsningen i föregående paragrafer tillsammans med några produkter, system eller program som har installerats, anslutits eller på annat sätt kommunicerats genom hjälpmedel som kan sända, koppla eller på liknande sätt använda innehållet från en central kontrollpunkt ut till flera fordon. Det är också förbjudet att hyra ut eller leasa ut navigeringsleverantörsprodukter till en annan person eller tredje part.

Du accepterar fullt ansvar för ditt beteende och innehåll när du använder Programvaran och för alla konsekvenser som kan följa därav. Du accepterar att endast använda Programvaran för syften som är lagliga, korrekta och i enlighet med detta Avtal och övriga tillämpliga policyer eller riktlinjer. Exempelvis, men inte uteslutande, accepterar du i och med användandet av Programvaran att inte:

- överföra, posta, e-posta eller sända eller på annat sätt göra innehåll tillgängligt som kan kränka några patent, varumärken, upphovsrätter, branschhemligheter eller annan egendomsrätt som tillhör någon part, såvida du inte äger rättigheterna eller har ägarens tillstånd att posta sådant Innehåll;
- använda Programvaran eller annat innehåll för förbjudna eller obehöriga syften; eller
- överföra några virus, maskar, defekter, trojanska hästar, eller andra destruktiva föremål.

Är du bosatt utanför USA accepterar du att följa de lagar, regler eller föreskrifter som gäller där du eller din webbserver finns, angående onlineuppförande och accepterat innehåll, inklusive lagar som reglerar exporten av data till USA eller det land du är bosatt i.

**Ingen garanti** Navigeringsleverantörsprodukterna tillhandahålls i befintligt skick och du godkänner därför att använda dem på egen risk. Navigeringsleverantören och dess licensgivare, inklusive licensgivare, tjänsteleverantörer, kanalpartner, leverantörer och filialer till navigeringsleverantören och dess licensgivare lämnar inga som helst säkerheter, utfästelser eller garantier, varken uttryckliga eller underförstådda, med härledning från lag eller annars, inklusive, men inte begränsat till, innehåll, kvalitet, riktighet, fullständighet, effektivitet, tillförlitlighet, säljbarhet, lämplighet för ett visst ändamål, användbarhet, användning eller resultat gällande

navigeringsleverantörsprodukterna, eller att innehållet eller servern är avbrottsfri eller felfri.

Navigeringsleverantörsprodukterna är endast avsedda att användas som hjälp vid resa och får inte användas till något ändamål som kräver exakt mätning av riktning, distans, plats eller topografi. NAVIGERINGSLEVERANTÖREN GARANTERAR INTE EXAKTHET ELLER FULLSTÄNDIGHET FÖR KARTDATA ELLER ANNAT INNEHÅLL.

**Garantifriskrivning** NAVIGERINGSLEVERANTÖREN OCH DESS LICENSTAGARE, INKLUSIVE LICENSTAGARE, TJÄNSTELEVERANTÖRER, KANALPARTNER, LEVERANTÖRER OCH FILIALER TILL NAVIGERINGSLEVERANTÖREN OCH DESS LICENSTAGARE, AVSÄGER SIG ALLA GARANTIER, SÅVÄL UTTRYCKLIGA SOM UNDERFÖRSTÅDDA, FÖR KVALITET, PRESTANDA, SÄLJBARHET, LÄMPLIGHET FÖR ETT VISST ÄNDAMÅL ELLER INTRÅNG I UPPHOVSRÄTTEN FÖR NAVIGERINGSLEVERANTÖRSPRODUKTERNA. MUNTLIGA OCH SKRIFTLIGA RÅD ELLER INFORMATION FRÅN NAVIGERINGSLEVERANTÖREN ELLER DESS LEVERANTÖRER OCH LICENSGIVARE UTGÖR INTE NÅGON GARANTI OCH DU KAN INTE KRÄVA ATT DU KAN FÖRLITA DIG PÅ SÅDAN RÅDGIVNING ELLER INFORMATION. DENNA GARANTIFRISKRIVNING ÄR ETT VIKTIGT VILLKOR I AVTALET. Vissa länder tillåter inte alla garantifriskrivningar, så ovanstående klausul kanske inte gäller för dig.

#### **Friskrivning från ansvarsskyldighet**

NAVIGERINGSLEVERANTÖREN OCH DESS LICENSGIVARE, INKLUSIVE LICENSGIVARE, TJÄNSTELEVERANTÖRER, KANALPARTNER, LEVERANTÖRER OCH FILIALER TILL NAVIGERINGSLEVERANTÖREN OCH DESS LICENSGIVARE, KAN INTE HÅLLAS ANSVARIGA FÖR NÅGRA KRAV, ANSPRÅK ELLER YRKANDEN OM DIREKT ELLER INDIREKT FÖRLUST, SKADA ELLER MEN PÅ GRUND AV ANVÄNDNING ELLER BESITTNING AV

NAVIGERINGSLEVERANTÖRSPRODUKTERNA ELLER FÖR UTEBLIVEN VINST, INTÄKT, KONTRAKTERING, BESPARING ELLER ANDRA DIREKTA, INDIREKTA, TILLFÄLLIGA ELLER SÄRSKILDA SKADOR ELLER FÖLJDSKADOR SOM HÄRRÖR FRÅN DIN ANVÄNDNING ELLER OFÖRMÅGA ATT ANVÄNDA NAVIGERINGSLEVERANTÖRSPRODUKTERNA, BRIST I INNEHÅLLET ELLER INFORMATIONEN, ELLER BROTT MOT DESSA AVTALSVILLKOR, OAVSETT OM DET GRUNDAS PÅ AVTAL, UTOMOBLIGATORISKT FÖRHÅLLANDE ELLER GARANTI OCH OAVSETT OM DET ÄR ETT RESULTAT AV ANVÄNDNING ELLER MISSBRUK AV ELLER OFÖRMÅGA ATT ANVÄNDA NAVIGERINGSLEVERANTÖRSPRODUKTERNA

OCH ÄVEN OM GARMIN ELLER DESS LICENSGIVARE KÄNDE TILL RISKEN FÖR SÅDANA SKADOR. NAVIGERINGSLEVERANTÖREN OCH DESS LICENSGIVARES TOTALA ACKUMULERADE SKADESTÅNDSSKYLDIGHET UNDER ÅTAGANDET I DETTA LICENSAVTAL, ELLER ÖVRIGT SOM GÄLLER PROGRAMMET ELLER INNEHÅLLET KAN INTE ÖVERSKRIDA 1,00 DOLLAR. Vissa länder tillåter inte alla ansvarsfriskrivningar, så ovanstående klausul kanske inte gäller för dig.

ALL NEDLADDNING ELLER ÖVERFÖRING ELLER INFÖRSKAFFNING AV INNEHÅLL ELLER MATERIAL MED HJÄLP AV PROGRAMVARAN SKER PÅ EGEN RISK. DU KOMMER ATT HÅLLAS ENSAMT ANSVARIG FÖR SKADA PÅ DIN ELEKTRONISKA KOMMUNIKATIONSENHET ELLER FÖRLUST AV DATA TILL FÖLJD AV HÄMTNING ELLER ÖVERFÖRING AV SÅDANT INNEHÅLL ELLER MATERIAL ELLER ANVÄNDANDET AV PROGRAMVARAN.

**Förutsagd rutt** Navigeringslösningen kan ha en funktion för förutsagd rutt kallad myTrends som identifierar dina körrutiner. Om den här funktionen finns kommer enheten när den beräknar en rutt att visa beräknad tid till destinationen och relevant trafikinformation som gäller den beräknade rutten. Information som rör dina körrutiner finns tillgänglig för andra personer som använder enheten. Om du inte vill att enheten ska beräkna dina rutter eller visa information som gäller beräknade rutter kan du stänga av myTrends via menyn Inställningar på navigeringssystemet.

#### **Friskrivning från endossering; ändring av**

**innehållsleverantörer** Referenser till produkter, tjänster, processer, hypertextlänkar till tredje part eller annat innehåll med varunamn, varumärke, tillverkare, leverantör eller annat utgör eller innebär inte nödvändigtvis endossering, sponsring eller rekommendation av navigeringsleverantören eller dess licensgivare. Varje enskild leverantör ansvarar helt för produktoch serviceinformation. Logotyperna HERE och H är varumärken eller registrerade varumärken som tillhör HERE Global B.V. De får inte användas kommersiellt utan föregående skriftligt tillstånd från HERE. Leverantörer av innehåll kan ändras av navigeringsleverantören under villkoren i detta avtal och din upplevelse av innehållet som tillhandahålls av en ny leverantör får inte leda till att din erfarenhet av tidigare innehållsleverantör upprepas.

**Exportkontroll** Du samtycker till att inte exportera någon del av innehållet eller någon direkt produkt därav, med undantag för vad som är tillåtet enligt tillämpliga licenser och godkännanden under rådande exportlagar, regler och förordningar. Du förstår och bekräftar att denna produkt, programmet eller programvaran får inte överföras direkt eller indirekt till Krim, Krim-individer eller Krim-organisationer.

**Juridisk överensstämmelse** Du står som garant för att (i) du inte befinner dig i ett land som är belagt med embargo av den amerikanska regeringen eller har klassats av den amerikanska regeringen som ett land som "stödjer terrorism", och (ii) för att du inte finns med på någon begränsningslista hos den amerikanska regeringen.

**Skadeersättning** Du godkänner att försvara, skydda och hålla navigeringsleverantören och dess licenstagare inklusive deras respektive licenstagare, tjänsteleverantörer, kanalpartner, leverantörer, befullmäktigade, dotterbolag, filialer och deras respektive styrelsemedlemmar, chefer, anställda och aktieägare, agenter och representanter för navigeringsleverantören skadefria från rättsligt ansvar, förlust, skada (inklusive dödsfall), krav,

handlingar, kostnader, utgifter och andra skador, inklusive, men inte begränsat till, advokatkostnader, som uppstår av eller i samband med användning eller innehav av navigeringsleverantörsprodukterna.

**Kartdata** Användning av kartdata omfattas av vissa restriktioner eller krav från tredjepartsleverantörer eller statliga myndigheter eller förvaltningsmyndigheter, och för HERE-data gäller även det som anges på [https://legal.here.com/en-gb/terms/general-content](https://legal.here.com/en-gb/terms/general-content-supplier-terms-and-notices) [-supplier-terms-and-notices.](https://legal.here.com/en-gb/terms/general-content-supplier-terms-and-notices)

**Villkor** Detta avtal gäller tills, (i) om så är tillämpligt, ditt abonnemang sägs upp (av dig eller av navigeringsleverantören) eller upphör, eller (ii) navigeringsleverantören säger upp detta avtal av valfri orsak, inklusive, men inte begränsat till, om navigeringsleverantören finner att du har överträtt något av villkoren i detta avtal. Avtalet sägs dessutom upp omedelbart vid uppsägning av avtalet mellan navigeringsleverantören och någon tredje part från vilken navigeringsleverantören (a) erhåller tjänster eller distribution som behövs för att ge stöd åt navigeringsleverantörsprodukterna eller (b) licensierar innehåll. Du accepterar att vid upphörandet förstöra alla kopior av innehållet. Garantifriskrivning och ansvarsbegränsning som anges ovan är i kraft även efter ett upphörande.

**Hela avtalet** Dessa villkor utgör hela avtalet mellan navigeringsleverantören och dess licensgivare, inklusive deras licensgivare och leverantörer, tjänsteleverantörer, kanalpartner, leverantörer och filialer till navigeringsleverantören och deras licensgivare och dig vad gäller allt som regleras häri, och har alltid företräde framför andra skriftliga eller muntliga tidigare avtal gällande detta.

#### **Rådande lagstiftning**

(a) Gällande Data från HERE inom EU

Ovanstående villkor regleras av nederländsk lagstiftning, utan effekt av (i) bestämmelser om lagkonflikter eller (ii) FNkonventionen om internationella köpavtal, som undantas explicit. Du accepterar att avtalet lyder under nederländsk lagstiftning vid eventuella tvistemål, skadeståndsanspråk eller handlingar som uppstår av eller i samband med användning av HERE Data under detta avtal.

(b) Gällande Data från HERE inom Nordamerika eller utanför EU

Ovanstående villkor regleras av Illinois lagstiftning, utan effekt av (i) bestämmelser om lagkonflikter eller (ii) FN-konventionen om internationella köpavtal, som undantas explicit. Du accepterar att avtalet lyder under Illinois lagstiftning vid eventuella tvistemål, skadeståndsanspråk eller handlingar som uppstår av eller i samband med användning av HERE Data under detta avtal.

(c) För tvistemål, skadeståndsanspråk och handlingar som inte gäller HERE Data

Ovanstående villkor regleras av Kansas lagstiftning, utan effekt av (i) bestämmelser om lagkonflikter eller (ii) FN-konventionen om internationella köpavtal, som undantas explicit. Du accepterar att avtalet lyder under Kansas lagstiftning vid eventuella tvistemål, skadeståndsanspråk eller handlingar som uppstår av eller i samband med användning av programmet eller innehållet. Översättning av detta avtal från engelska tillhandahålls endast som en service. Om detta avtal översätts till ett språk annat än engelska och villkoren motsäger varandra i den engelska versionen och den andra språkversionen, har den engelska versionen företräde.

#### **Kartdata – myndighetsanvändare.**

Om användaren är en myndighet, avdelning eller annan enhet under den amerikanska regeringen, eller har etablerats helt eller delvis inom den amerikanska regeringen, regleras användning, kopiering, reproducering, offentliggörande, ändringar, upplysningar eller överlåtelser av kartdata av begränsningarna i DFARS 252.227-7014(a)(1) (JUN 1995) (DOD för definition av kommersiell datorprogramvara), DFARS 27.7202-1 (DOD för policy om kommersiell datorprogramvara), FAR 52.227-19 (JUN 1987) (klausul om kommersiell datorprogramvara för statliga verk), DFARS 252.227-7015 (NOV 1995) (DOD för tekniska data – klausul om kommersiella artiklar), FAR 52.227-14 Alternativ I, II och III (JUN 1987) (klausul om tekniska data och ickekommersiell datorprogramvara för statliga verk), och/eller FAR 12.211 och FAR 12.212 (anskaffning av kommersiella artiklar) efter tillämplighet. Vid konflikt mellan bestämmelserna i FAR och DFARS som anges häri och detta licensavtal, har den strängaste begränsningen av myndigheters rättigheter alltid företräde. Leverantören/tillverkaren är HERE North America LLC, 425 West Randolph Street, Chicago, Illinois 60606 USA.

Logotyperna HERE och H är varumärken i USA och andra länder. Alla andra företagsnamn och varumärken som anges eller hänvisas till i denna dokumentation tillhör respektive ägare. Med ensamrätt.

#### **Varumärkesinformation**

Garmin® och Garmin logotypen är varumärken som tillhör Garmin Ltd. eller dess dotterbolag och är registrerade i USA och i andra länder. ecoRoute™, myTrends™ och trafficTrends™ är varumärken som tillhör Garmin Ltd. eller dess dotterbolag. De här varumärkena får inte användas utan skriftligt tillstånd från **Garmin** 

Bluetooth® -märket och logotyperna ägs av Bluetooth SIG, Inc. All användning av sådana märken av Garmin är licensierad. Alla andra företagsnamn och varumärken som anges eller hänvisas till i denna dokumentation tillhör respektive ägare. Med ensamrätt.

## **Innehållsförteckning**

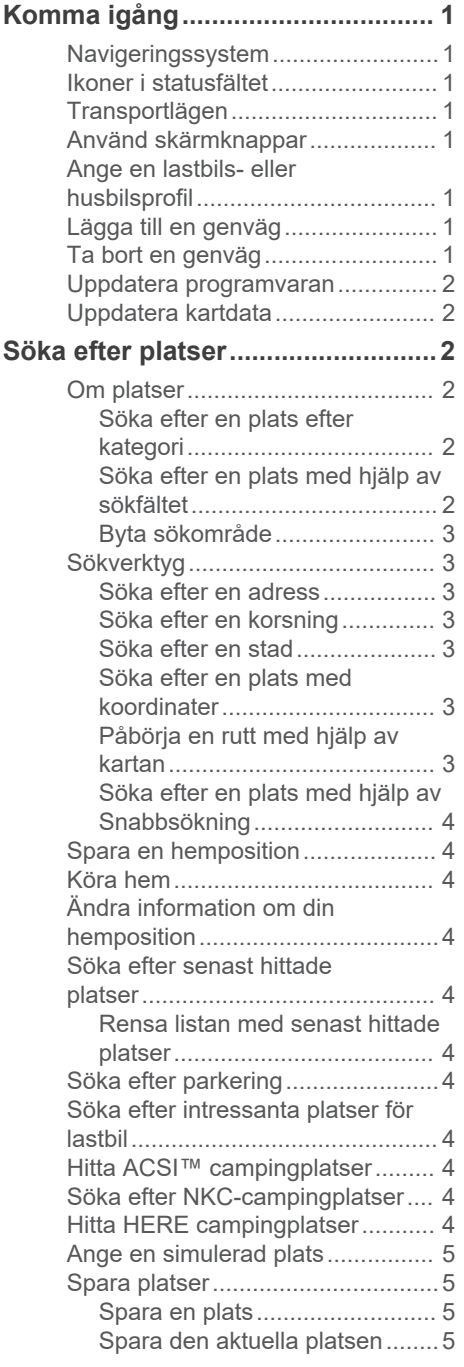

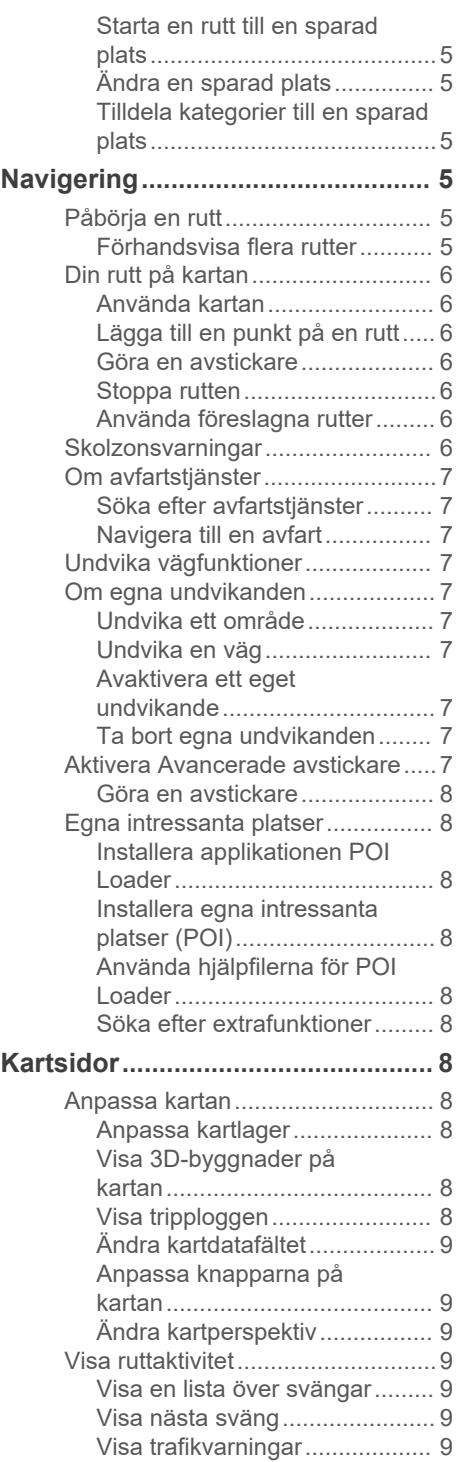

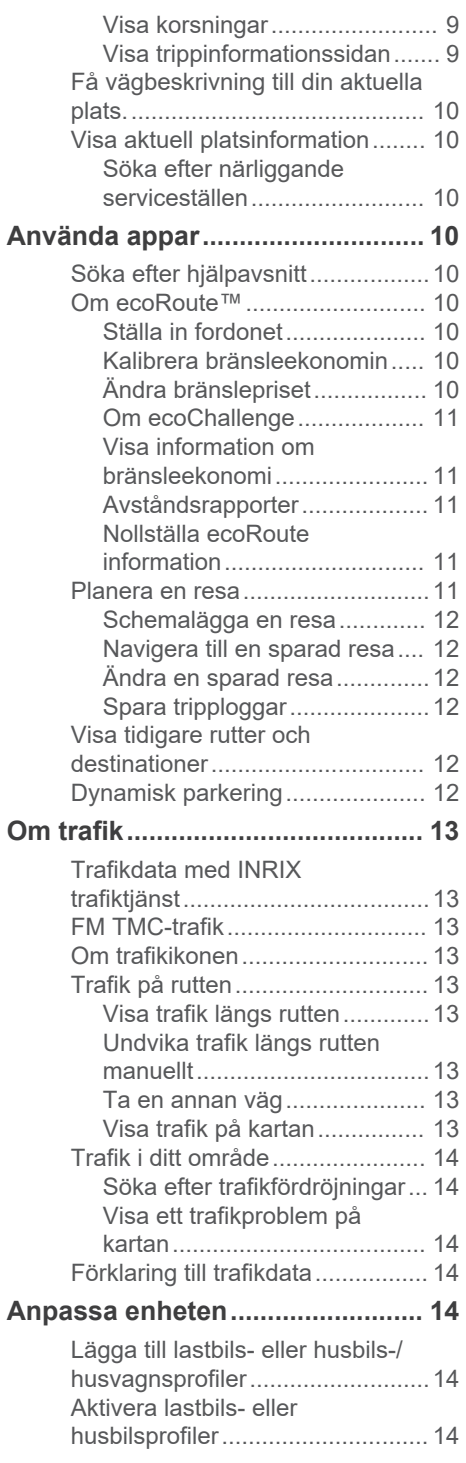

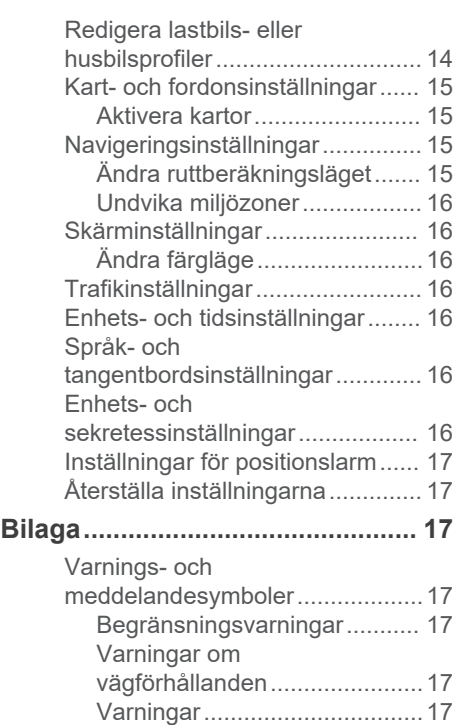

## **Komma igång**

#### **VARNING**

<span id="page-6-0"></span>Se *Säkerhetsföreskrifter och viktig information* i KENWOOD instruktionsboken för produktvarningar och annan viktig information.

**Obs!** Skärmbilderna som visas i den här handboken motsvarar kanske inte exakt skärmbilderna i ditt navigeringssystem. Bilderna som används i den här handboken är bara avsedda som referens.

## **Navigeringssystem**

Fullständig ljudsysteminformation finns i KENWOOD instruktionsbok.

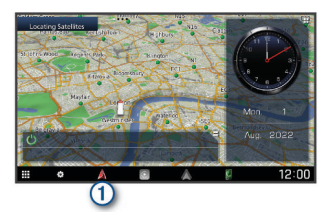

Öppnar navigeringssystemet när det ⋒ har valts.

## **Ikoner i statusfältet**

Statusfältet finns högst upp på huvudmenyn. Ikonerna på statusfältet visar information om enhetens funktioner. Du kan välja vissa ikoner för att ändra inställningar eller för att visa ytterligare information.

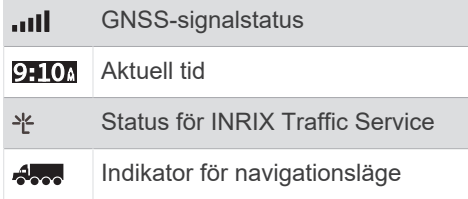

## **Transportlägen**

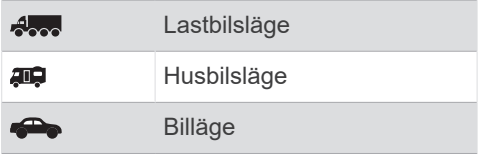

## **Använd skärmknappar**

- Välj **för att återgå till föregående** menyskärm.
- Håll ned  $\bigcirc$  för att snabbt gå tillbaka till huvudmenyn.
- Välj $\blacktriangle$  eller  $\blacktriangleright$  för att visa fler alternativ.
- Håll ned ▲ eller ♥ för att bläddra snabbare.
- Välj $\equiv$  för att visa en meny med alternativ för den aktuella skärmen.

### **Ange en lastbils- eller husbilsprofil**

#### **VARNING**

Att ange fordonsprofilens egenskaper är ingen garanti för att fordonets egenskaper alltid tas med i beräkningen för alla ruttförslag eller att du alltid får varningar. Det kan finnas begränsningar i kartdata och enheten kan inte alltid svara för dessa begränsningar eller vägförhållanden. Var alltid uppmärksam på vägskyltar och vägförhållanden.

- **1** Välj **Inställningar** > **Lastbilsprofil**.
- **2** Välj **Lastbil** eller **Husbil/husvagn**.
- 3 Välj $\pm$ .
- **4** Följ instruktionerna på skärmen.

## **Lägga till en genväg**

Du kan lägga till genvägar i menyn Vart? En genväg kan peka till en plats, en kategori eller ett sökverktyg.

Menyn Vart? kan innehålla upp till 36 genvägsikoner.

- **1** Välj **Vart?** > **Lägg till genväg**.
- **2** Välj ett objekt.

## **Ta bort en genväg**

- **1** Välj **Vart?** > > **Ta bort genväg(ar)**.
- **2** Välj den genväg du till ta bort.
- **3** Välj genvägen igen för att bekräfta.
- **4** Välj **Spara**.

## <span id="page-7-0"></span>**Uppdatera programvaran**

Innan du kan uppdatera navigeringssystemets programvara måste du ha en USB-masslagringsenhet och en Internet-anslutning.

- **1** Gå till [http://www.kenwood.com/cs/ce](http://www.kenwood.com/cs/ce/firmware/) [/firmware/.](http://www.kenwood.com/cs/ce/firmware/)
- **2** Fyll i enhetens modellnamn.

## **Uppdatera kartdata**

Du kan köpa uppdaterade kartdata från Garmin® .

- **1** Gå till [www.garmin.com/kenwood](http://www.garmin.com/kenwood).
- **2** Välj **KÖP KART- OCH TRAFIKUPPDATERINGAR**.
- **3** Följ instruktionerna på skärmen.

## **Söka efter platser**

## **Om platser**

De detaljerade kartorna i enheten innehåller platser, t.ex. restauranger, hotell och platser för fordonsservice. Använd kategorierna för att söka efter företag och sevärdheter i närheten.

#### **Söka efter en plats efter kategori**

- **1** Välj **Vart?**.
- **2** Välj en kategori eller välj **Kategorier**.
- **3** Välj vid behov en underkategori.
- **4** Välj en plats.

## **Söka inom en kategori**

För att begränsa listan med sökresultat kan du söka inom vissa kategorier.

- **1** Välj **Vart?**.
- **2** Välj en kategori eller välj **Kategorier**.
- **3** Välj vid behov en underkategori.
- **4** Om det behövs anger du hela eller delar av namnet i sökfältet.

## **Ringa upp en plats**

Innan du kan använda den här funktionen måste du ansluta enheten till en kompatibel smartphone med USB-kabel eller trådlös Bluetooth® teknologi så att du kan komma åt onlinetiänster.

- **1** Välj **Vart?** > **Kategorier**.
- **2** Välj en plats.
- $3$  Välj $\theta$ .
- **4** Välj **Ring**.

#### **Söka efter en plats med hjälp av sökfältet**

I sökfältet kan du söka efter platser genom att ange en kategori, ett varumärkesnamn, en adress eller ett ortsnamn.

- **1** Välj **Vart?**.
- **2** Välj **Ange söktext** i sökfältet.
- **3** Ange hela eller en del av sökordet. Föreslagna sökord visas under sökfältet.
- **4** Välj ett alternativ:
	- Om du vill söka efter en typ av verksamhet anger du ett kategorinamn (till exempel "biografer").
	- Om du vill söka efter en verksamhet efter namn, anger du hela eller en del av namnet.
	- Om du vill söka efter en adress i närheten anger du gatunumret och gatunamnet.
	- Om du vill söka efter en adress i en annan stad anger du gatunumret, gatunamnet och staden.
	- Om du vill söka efter en stad anger du ortens namn.
	- Om du vill söka efter koordinater, anger du latitud- och longitudkoordinater.
- **5** Välj ett alternativ:
	- Om du vill söka efter ett föreslaget sökord väljer du ordet.
	- Om du vill söka efter den text du angav väljer du Q.
- **6** Välj eventuellt en plats.

#### <span id="page-8-0"></span>**Byta sökområde**

- **1** På huvudmenyn väljer du **Vart?**.
- **2** Välj **Söker nära:**.
- **3** Välj ett alternativ.

## **Sökverktyg**

Med sökverktyg kan du söka efter specifika platstyper genom att svara på uppmaningar på skärmen.

#### **Söka efter en adress**

**Obs!** Stegens ordningsföljd kan ändras beroende på de kartdata som finns på din enhet.

- **1** Välj **Vart?** > **Adress**.
- **2** Om det behövs väljer du **Ort eller land**  för att ändra sökområde.
- **3** Välj ett alternativ:
	- Om du vill begränsa sökningen till en ort i sökområdet väljer du **Ange ort**.
	- Om du vill begränsa sökningen till ett postnummer i sökområdet väljer du **Ange postnummer**.
	- Om du vill söka efter en adress inom alla orter och postnummer i sökområdet väljer du **Sök alla**.
- **4** Följ instruktionerna på skärmen för att ange adressinformation.
- **5** Välj adressen.

#### **Söka efter en korsning**

Du kan söka efter en viss korsning eller en korsning mellan två gator, motorvägar eller andra vägar.

- **1** Välj **Vart?** > **Kategorier** > **Korsningar**.
- **2** Följ instruktionerna på skärmen för att ange väginformation.
- **3** Välj korsningen.

#### **Söka efter en stad**

- **1** Välj **Vart?** > **Kategorier** > **Städer/Orter**.
- **2** Välj ett alternativ:
	- Välj en stad i listan över städer som finns i närheten.
	- Om du vill söka nära en annan plats väljer du **Söker nära:** (Byta sökområde).
	- Om du vill söka efter en stad efter namn väljer du **Ange söktext**, anger ett ortsnamn och väljer  $Q$ .

#### **Söka efter en plats med koordinater**

Du kan söka efter en plats med hjälp av latitud- och longitudkoordinater.

- **1** Välj **Vart?** > **Kategorier** > **Koordinater**.
- **2** Vid behov, välj $\equiv$  > **Format**, välj rätt koordinatformat för den typ av karta som du använder och välj **Spara**.
- **3** Välj latitudkoordinaten.
- **4** Ange den nya koordinaten och välj **Klar**.
- **5** Välj longitudkoordinaten.
- **6** Ange den nya koordinaten och välj **Klar**.
- **7** Välj **Visa på kartan**.

#### **Påbörja en rutt med hjälp av kartan**

Du kan påbörja en rutt genom att välja en plats på kartan.

- **1** Välj **Visa kartan**.
- **2** Dra och zooma kartan för att visa det område som ska sökas.
- **3** Välj vid behov **Q** för att filtrera visade intressanta platser efter kategori. Platsmarkörer ( $\Box$  eller en blå punkt) visas på kartan.
- **4** Välj ett alternativ:
	- Välj en platsmarkör.
	- Välj en punkt, t.ex. en gata, korsning eller adressplats.
- **5** Välj **Kör!**.

#### <span id="page-9-0"></span>**Söka efter en plats med hjälp av Snabbsökning**

Efter att du har sökt efter en intressant plats, kan en snabbsökningslista visas för vissa kategorier. Listan visar dina fyra senaste valda destinationer.

- **1** Välj **Vart?**.
- **2** Välj en kategori eller välj **Kategorier**.
- **3** Välj destinationen i snabbsökningslistan om den är rätt.
- **4** Välj aktuell destination om det behövs.

## **Spara en hemposition**

Du kan ange din hemposition för den plats du oftast kör tillbaka till.

- **1** Välj **Vart?** > > **Ange hemposition**.
- **2** Välj **Ange min adress**, **Använd aktuell plats** eller **Senast sökta**.

Platsen sparas som "Hem" på menyn Sparat.

## **Köra hem**

Välj **Vart?** > **Kör Hem**.

### **Ändra information om din hemposition**

- **1** Välj **Vart?** > **Sparat** > **Hem**.
- $2$  Välj $\theta$ .
- **3** Välj $\equiv$  >  $\ddot{A}$ ndra.
- **4** Ange ändringarna.
- **5** Välj **Klar**.

### **Söka efter senast hittade platser**

Enheten lagrar de senaste 50 platserna som du hittat.

- **1** Välj **Vart?** > **Senaste**.
- **2** Välj en plats.

#### **Rensa listan med senast hittade platser**

Välj Vart? > Senaste >  $\equiv$  > Rensa > **Ja**.

## **Söka efter parkering**

- **1** Välj **Vart?** > **Kategorier** > **Parkering**.
- **2** Välj en parkeringsplats.

## **Söka efter intressanta platser för lastbil**

De detaljerade kartorna i enheten innehåller intressanta platser för lastbil, t.ex. lastbilsstopp, rastplatser och vägningsstationer.

Välj **Vart?** > **Lastbil**.

## **Hitta ACSI™ campingplatser**

**Obs!** Den här funktionen är inte tillgänglig i alla områden.

Du kan söka efter Auto Camper Service International (ACSI) campingplatser.

Välj **Vart?** > **ACSI**.

## **Söka efter NKCcampingplatser**

#### *OBS!*

Garmin och JVCKENWOOD Corporation ansvarar inte för innehållet i intressanta platser för NKC-campingplatser.

**Obs!** Den här funktionen är inte tillgänglig i alla områden.

Du kan söka efter campingplatser tillhörande Nederlandse Kampeerauto Club (NKC).

Välj **Vart?** > **Campercontact**.

## **Hitta HERE campingplatser**

**Obs!** Den här funktionen är inte tillgänglig i alla områden.

Du kan söka efter HERE-campingplatser.

Välj **Vart?** > **Campingplats/ husbilsparkering**.

## <span id="page-10-0"></span>**Ange en simulerad plats**

Om du befinner dig inomhus eller inte kan ta emot satellitsignaler, kan du använda GPS: En för att ange en simulerad position.

- **1** Välj **Inställningar** > **Navigation** > **GPSsimulator**.
- **2** Från huvudmenyn, välj **Visa kartan**.
- **3** Tryck två gånger på kartan för att välja ett område.

Adressen för platsen visas längst ned på skärmen.

- **4** Välj platsbeskrivningen.
- **5** Välj **Välj plats**.

## **Spara platser**

### **Spara en plats**

- **1** Söka efter en plats ([Söka efter en plats](#page-7-0)  [efter kategori\)](#page-7-0).
- **2** Välj en plats från sökresultaten.
- 3 Välj $\bullet$ .
- $4$  Välj $\equiv$  > Spara.
- **5** Välj **OK**.

### **Spara den aktuella platsen**

- **1** Välj fordonssymbolen på kartan.
- **2** Välj **Spara**.
- **3** Ange ett namn och tryck på **Klar**.
- **4** Välj **OK**.

#### **Starta en rutt till en sparad plats**

- **1** Välj **Vart?** > **Sparat**.
- **2** Vid behov, välj en kategori eller välj **Alla sparade platser**.
- **3** Välj en plats.
- **4** Välj **Kör!**.

### **Ändra en sparad plats**

- **1** Välj **Vart?** > **Sparat**.
- **2** Om det behövs väljer du en kategori.
- **3** Välj en plats.
- **4** Väli**m**.
- **5** Välj $\equiv$  >  $\ddot{A}$ ndra.
- **6** Välj ett alternativ:
	- Välj **Namn**.
	- Välj **Telefonnummer**.
	- Välj **Kategorier** om du vill tilldela kategorier till den sparade platsen.
	- Välj **Byt kartsymbol** för att ändra symbolen som används för att markera den sparade platsen på en karta.
- **7** Ändra informationen.
- **8** Välj **Klar**.

## **Tilldela kategorier till en sparad plats**

Du kan lägga till egna kategorier för att få bättre ordning på dina sparade platser.

**Obs!** Kategorierna visas på menyn för sparade platser efter att du har sparat minst 12 platser.

- **1** Välj **Vart?** > **Sparat**.
- **2** Välj en plats.
- **3** Väli **1**.
- **4** Välj > **Ändra** > **Kategorier**.
- **5** Ange ett eller flera kategorinamn, avgränsade med komma.
- **6** Om det behövs väljer du en föreslagen kategori.
- **7** Välj **Klar**.

## **Navigering**

## **Påbörja en rutt**

- **1** Sök efter en plats ([Om platser\)](#page-7-0).
- **2** Välj en plats.
- **3** Välj **Kör!**.
- **4** Vid behov, välj en rutt.

#### **Förhandsvisa flera rutter**

- **1** Söka efter en plats ([Söka efter en plats](#page-7-0)  [efter kategori\)](#page-7-0).
- **2** Välj en plats från sökresultaten.
- **3** Välj **Rutter**.
- **4** Välj en rutt.
- **5** Välj **Kör!**.

## <span id="page-11-0"></span>**Din rutt på kartan**

#### *OBS!*

Fartbegränsningsfunktionen är endast avsedd som information och ersätter inte ditt ansvar att följa skyltade hastighetsbegränsningar eller att hela tiden köra på ett säkert sätt. Garminoch JVCKENWOOD Corporation ansvarar inte för några trafikböter eller stämningar som du får genom att inte följa alla gällande

trafiklagar och skyltar.

Din rutt är markerad med en magentafärgad linje. En målflagga anger din destination.

Medan du kör vägleder enheten dig till destinationen via röstuppmaningar, pilar på kartan och anvisningar överst på kartan. Om du avviker från rutten beräknas en ny rutt och du får en ny vägbeskrivning.

#### **Använda kartan**

- **1** Från huvudmenyn, välj **Visa kartan**.
- **2** Om zoomkontrollerna inte syns visar du dem genom att markera kartan.
- **3** Välj kartan.
- **4** Välj ett alternativ:
	- Om du vill zooma in eller ut väljer du  $+$  eller $-$ .
	- Om du vill rotera kartvyn väljer du  $\mathbf{\mathfrak{S}}$ .
	- Om du vill växla mellan Norr upp och 3D-vy väljer du A.
	- Om du vill lägga till eller ta bort kartlager väljer du **inder**.
	- Om du vill visa specifika kategorier välier du Q.
	- Välj  $\blacktriangleright$  om du vill centrera kartan på din aktuella plats.
	- Om du vill visa genvägar för kart- och navigationsfunktioner väljer du $\equiv$

#### **Lägga till en punkt på en rutt**

Innan du kan lägga till en punkt måste du navigera längs en rutt.

- **1** Från kartan väljer du > **Vart?**.
- **2** Sök efter en plats.
- **3** Välj en plats.
- **4** Välj **Kör!**.
- **5** Välj **Lägg till i aktiv rutt**.

#### **Göra en avstickare**

När du navigerar längs en rutt kan du använda avstickare till att undvika hinder framför dig, t.ex. byggplatser.

När du navigerar väljer du $\equiv$ **Avstickare**.

#### **Stoppa rutten**

På kartan väljer du **= > Stoppa**.

#### **Använda föreslagna rutter**

Innan du kan använda den här funktionen måste du spara minst en plats och aktivera färdhistorikfunktionen [\(Enhets- och](#page-21-0) [sekretessinställningar\)](#page-21-0).

Med funktionen myTrends™ förutsäger enheten din destination baserat på din färdhistorik, veckodag och tidpunkt på dagen. När du har kört till en sparad plats flera gånger kan den platsen visas i navigeringsfältet på kartan, tillsammans med beräknad restid och trafikinformation.

Välj navigeringsfältet för att visa en föreslagen rutt till platsen.

## **Skolzonsvarningar**

#### **OBSERVERA**

Förarvarningarna är endast avsedda som information och ersätter inte ditt ansvar att följa skyltade hastighetsgränser eller att hela tiden köra på ett säkert sätt. Garmin och JVCKENWOOD Corporation ansvarar inte för några trafikböter eller stämningar som du får genom att inte följa alla gällande trafiklagar och skyltar.

När du närmar dig skolor och skolzoner visas varningar på enheten. Du kan välja meddelandefältet för att visa mer information om skolzonen.

**Obs!** Den här funktionen är inte tillgänglig i alla områden.

## <span id="page-12-0"></span>**Om avfartstjänster**

**Obs!** Du måste köra på en större motorväg eller landsväg för att kunna visa avfartstjänster. Lastbilsstopp och vägningsstationer är bara tillgängliga när du använder navigationsläge för lastbilar. Vissa funktioner är inte tillgängliga på alla enhetsmodeller.

När du navigerar längs en rutt kan du söka efter företag och tjänster nära kommande avfarter. Tjänsterna visas efter kategori.

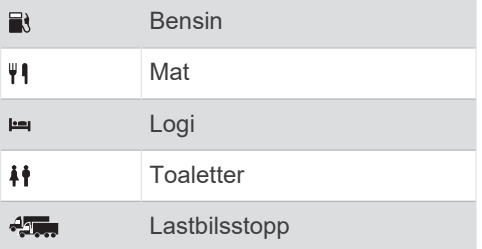

#### **Söka efter avfartstjänster**

#### **1** Välj > **Avfartstjänster**.

- **2** Välj en kommande avfart med pilarna.
- **3** Välj en avfartstjänstflik.
- **4** Välj en intressant plats.

#### **Navigera till en avfart**

- **1** Välj > **Avfartstjänster** > från kartan.
- **2** Välj **Kör!**.

## **Undvika vägfunktioner**

- **1** Välj **Inställningar** > **Navigation** > **Undvikanden**.
- **2** Välj vilka vägfunktioner du vill undvika på rutterna och välj **Spara**.

**Obs!** När motorvägsundvikanden är aktiverat kan långa rutter fortfarande innehålla motorvägar.

## **Om egna undvikanden**

Med hjälp av egna undvikanden kan du undvika specifika områden och vägavsnitt. Du kan aktivera och avaktivera egna undvikanden efter behov.

#### **Undvika ett område**

- **1** Välj **Inställningar** > **Navigation** > **Egna undvikanden**.
- **2** Om det behövs väljer du **Lägg till undvikande**.
- **3** Välj **Lägg till område som ska undvikas**.
- **4** Markera det övre vänstra hörnet av det område du vill undvika och välj **Nästa**.
- **5** Markera det nedre högra hörnet av det område du vill undvika och välj **Nästa**. Det valda området skuggas på kartan.
- **6** Välj **Klar**.

#### **Undvika en väg**

- **1** Välj **Inställningar** > **Navigation** > **Egna undvikanden**.
- **2** Välj **Lägg till väg att undvika**.
- **3** Välj startpunkten för det vägavsnitt som du vill undvika och välj sedan **Nästa**.
- **4** Välj slutpunkten för det vägavsnitt som du vill undvika och välj sedan **Nästa**.
- **5** Välj **Klar**.

#### **Avaktivera ett eget undvikande**

Du kan avaktivera ett eget undvikande utan att ta bort det.

- **1** Välj **Inställningar** > **Navigation** > **Egna undvikanden**.
- **2** Välj ett undvikande.
- **3** Välj > **Avaktivera**.

#### **Ta bort egna undvikanden**

- **1** Välj **Inställningar** > **Navigation** > **Egna undvikanden**.
- **2** Välj ett alternativ:
	- Ta bort alla egna undvikanden genom att välja **m**.
	- Ta bort ett eget undvikande genom att markera det och välja = > Ta bort.

### **Aktivera Avancerade avstickare**

Välj **Inställningar** > **Navigation** > **Avancerade avstickare**.

#### <span id="page-13-0"></span>**Göra en avstickare**

Innan du gör en avstickare måste du navigera till en rutt.

Du kan göra en avstickare på en viss sträcka längs rutten eller en avstickare förbi specifika vägar. Det här är användbart om du kommer till ett område med vägarbete, stängda vägar eller dåliga vägförhållanden.

- **1** På kartan väljer du > **Avstickare**.
- **2** Välj ett alternativ.
	- Om du vill göra en avstickare från rutten på en viss sträcka väljer du en sträcka.
	- Om du vill göra en avstickare förbi en viss väg på rutten väljer du **Undvik väg på rutt** och väljer den väg som du vill göra en avstickare förbi.

## **Egna intressanta platser**

Egna intressanta platser är anpassade punkter på kartan. De kan innehålla varningslarm som meddelar dig när du är i närheten av en angiven punkt eller om du kör för fort.

#### **Installera applikationen POI Loader**

Du kan skapa eller hämta listor med egna intressanta platser på datorn och förbereda installation med applikationen POI Loader. Du måste använda en USB-

masslagringsenhet för att kunna läsa in intressanta platser.

- **1** Gå till [www.garmin.com](http://www.garmin.com/kenwoodpoiloader) [/kenwoodpoiloader.](http://www.garmin.com/kenwoodpoiloader)
- **2** Följ anvisningarna på skärmen för att hämta och installera programmet POI Loader på datorn.

#### **Installera egna intressanta platser (POI)**

Innan du kan installera egna intressanta platser måste du förbereda POI-listor för installation med applikationen POI Loader.

- **1** Anslut en USB-masslagringsenhet till din dator.
- **2** På USB-masslagringsenheten skapar du en ny mapp med namnet Garmin.
- **3** Kopiera de egna POI-filerna till mappen Garmin på USB-masslagringsenheten.
- **4** Öppna navigeringssystemet på KENWOOD systemet.
- **5** Anslut USB-masslagringsenheten till ditt KENWOOD system.
- **6** På KENWOOD systemskärmen väljer du **Ja**.
- **7** Välj **Egna POIs**.
- **8** Välj **Installera**.

KENWOOD systemet importerar de egna intressanta platserna till systemlagringen.

#### **Använda hjälpfilerna för POI Loader**

För mer information om POI Loader, se hjälpfil.

När POI Loader är öppen, klicka på **Hjälp**.

#### **Söka efter extrafunktioner**

- **1** Välj **Vart?** > **Kategorier** > **Egna POIs**.
- **2** Välj en kategori.

## **Kartsidor**

### **Anpassa kartan**

#### **Anpassa kartlager**

Du kan anpassa vilka data som visas på kartan, t.ex. ikoner för intressanta platser och vägförhållanden.

- **1** Välj $\equiv$  på kartan.
- **2** Välj **Kartlager**.
- **3** Välj vilka lager du vill inkludera på kartan och välj **Spara**.

#### **Visa 3D-byggnader på kartan**

**Obs!** Den här funktionen är inte tillgänglig i alla områden.

Du kan aktivera ett kartlager som visar 3Dbyggnader på kartan.

- **1** På kartan väljer du  $\equiv$ .
- **2** Välj **Kartlager** > **3D-byggnader**.
- **3** Välj **Spara**.

#### **Visa tripploggen**

Enheten har en tripplogg som är en registrering av den väg du färdas.

- **1** Välj **Inställningar** > **Karta och fordon** > **Kartlager**.
- **2** Markera kryssrutan **Tripplogg**.
- **3** Välj **Spara**.

#### <span id="page-14-0"></span>**Ändra kartdatafältet**

- **1** På kartan trycker du på datafältet i det nedre vänstra hörnet.
- **2** Välj vilken typ av data du vill visa.
- **3** Välj **Spara**.

#### **Anpassa knapparna på kartan**

På höger sida av huvudkartan kan det finnas upp till tre ikoner.

- **1** Välj **Inställningar** > **Karta och fordon** > **Knappar på kartan**.
- **2** Välj en ikon och tryck på **OK**.
- 3 Välj $\Theta$ .
- **4** Välj en annan ikon.
- **5** Välj **Spara**.

## **Ta bort knappar från kartan**

Du kan ta bort alla knappar på höger sida av kartan.

- **1** Välj **Inställningar** > **Karta och fordon** > **Knappar på kartan**.
- **2** Välj en ikon och tryck på **OK**.
- **3** Välj **Spara**.

#### **Ändra kartperspektiv**

- **1** Välj **Inställningar** > **Karta och fordon** > **Kartvisningsläge**.
- **2** Välj ett alternativ:
	- Välj **Kurs upp** om du vill visa kartan i två dimensioner (2D) med färdriktningen överst.
	- Välj **Norr upp** om du vill visa kartan i 2D med norr överst.
	- Välj **3D** om du vill visa kartan i tre dimensioner.
- **3** Välj **Spara**.

## **Visa ruttaktivitet**

#### **Visa en lista över svängar**

När du navigerar längs en rutt kan du visa alla svängar och manövrer för hela rutten och avståndet mellan svängarna.

- **1** Öppna svänglistan genom att trycka på textfältet överst på kartan.
- **2** Välj en sväng.

Detaljerna för svängen visas. Om tillgänglig, visas en bild av korsningen för korsningar på större vägar.

## **Visa hela rutten på kartan**

- **1** Öppna svänglistan genom att trycka på textfältet överst på kartan.
- $2$  Välj $\equiv$  > **Karta**.

#### **Visa nästa sväng**

Under navigering visas en förhandsvisning av nästa sväng, filbyte och andra manövrer högst upp till vänster på kartan.

Förhandsvisningen omfattar avståndet till svängen eller manövern och den fil du köra i, om tillgängligt.

Välj <del>Mb</del> på kartan för att visa nästa sväng på kartan.

#### **Visa trafikvarningar**

När du navigerar längs en rutt kan en trafikvarning visas i navigeringsfältet.

Välj varningen om du vill visa mer information.

#### **Visa korsningar**

Du kan visa korsningar på huvudvägar när du navigerar längs en rutt. När du närmar dig en korsning på rutten visas helt kort sidan för korsningen, om den är tillgänglig.

Välj **....** från kartan för att visa korsningen, om tillgänglig.

#### **Visa trippinformationssidan**

På trippinformationssidan visas din hastighet samt statistik om resan.

**Obs!** Om du stannar ofta bör du låta enheten vara påslagen så att den kan mäta förfluten tid under resan.

Välj **Hastighet** på kartan.

## <span id="page-15-0"></span>**Återställa trippinformationen**

- **1** Välj **Hastighet** på kartan.
- **2** Välj > **Nollställ allt**.
- **3** Välj ett alternativ:
	- När du inte navigerar längs en rutt väljer du **Välj allt** för att nollställa alla datafält, förutom hastighetsmätaren, på första sidan.
	- Välj **Nollställ trippdata** om du vill nollställa informationen i färddatorn.
	- Välj **Nollställ tripp B** om du vill nollställa trippmätaren.
	- Välj **Nollställ maxfart** om du vill nollställa maxfarten.
- **4** Välj **Nollställ**.

## **Få vägbeskrivning till din aktuella plats.**

Om du behöver ge någon en vägbeskrivning till din aktuella position kan du få hjälp av din enhet.

- **1** Välj fordonet på kartan.
- **2** Välj > **Vägbeskrivningar till mig**.

## **Visa aktuell platsinformation**

Du kan använda sidan Var är jag? för att visa information om din aktuella position. Det här är en användbar funktion om du behöver tala om för räddningspersonal var du befinner dig.

Välj > **Var är jag?** på kartan.

## **Söka efter närliggande serviceställen**

Du kan använda sidan Var är jag? för att söka efter närliggande serviceställen, till exempel sjukhus och polisstationer.

- **1** Välj > **Var är jag?** på kartan.
- **2** Välj en kategori.

## **Använda appar**

## **Söka efter hjälpavsnitt**

Välj Appar > Hjälp > Q.

## **Om ecoRoute™**

Funktionen ecoRoute beräknar bränsleekonomin och bränslepriset för att navigera till en destination. Den har också verktyg för att öka bränsleeffektiviteten.

De data som tillhandahålls av ecoRoute är bara en uppskattning.

Om du vill ha mer exakta bränslerapporter för just ditt fordon och dina körvanor kan du kalibrera bränsleekonomin (Kalibrera bränsleekonomin).

**Obs!** ecoRoute är bara tillgängligt i billäge.

#### **Ställa in fordonet**

Första gången du använder ecoRoute funktionerna måste du ange fordonsinformation.

- **1** Välj **Appar** > **ecoRoute™**.
- **2** Följ instruktionerna på skärmen.

## **Kalibrera bränsleekonomin**

Kalibrera bränsleekonomin om du vill få mer exakta bränslerapporter för ditt specifika fordon och dina körvanor. Du bör kalibrera när du tankar.

- **1** Välj **Appar** > **ecoRoute™** > **Vid pumpen**.
- **2** Ange aktuellt bränslepris.
- **3** Ange den bränslemängd som fordonet har använt sedan senaste fulltankning.
- **4** Ange det avstånd som fordonet har kört sedan senaste fulltankning.
- **5** Välj **Nästa**.

Enheten kalkylerar fordonets genomsnittliga bränsleekonomi.

**6** Välj **Spara**.

## **Ändra bränslepriset**

- **1** Välj **Appar** > **ecoRoute™** > **Vid pumpen**.
- **2** Ange det aktuella bränslepriset och välj **Nästa**.
- **3** Välj **Ja**.

#### <span id="page-16-0"></span>**Om ecoChallenge**

Med ecoChallenge kan du maximera bränsleekonomin genom att få poäng för dina körvanor. Ju högre ecoChallengepoäng du får, desto mer bränsle sparar du. ecoChallenge samlar in data och beräknar en poäng när fordonet rör sig.

## **Visa ecoChallenge-poäng**

Välj **Appar** > **ecoRoute™** > **ecoChallenge**.

## **Om ecoChallenge-poäng**

Bladfärgen på ecoChallenge-ikonen ändras beroende på dina resultat i utmaningen.

- **Total**: Visar ett genomsnitt av poängen för hastighet, acceleration och bromsning.
- **Hastighet**: Visar dina poäng när du kör i den mest bränslesnåla hastigheten.
- **Acceleration**: Visar poängen för jämn och gradvis acceleration. Du mister poäng om du gasar snabbt.
- **Bromsning**: Visar poängen för jämn och gradvis bromsning. Du mister poäng om du bromsar hårt.

### **Nollställa ecoChallengepoängen**

- **1** Välj **Appar** > **ecoRoute™** > **ecoChallenge**.
- $2$  Välj $\equiv$  > **Nollställ**.
- **3** Välj **Ja**.

#### **Visa information om bränsleekonomi**

- **1** Välj **Appar** > **ecoRoute™** > **Bränsleekonomi**.
- **2** Välj en del av diagrammet att zooma in.

#### **Avståndsrapporter**

Med körsträckerapporten beräknas avståndet, tiden, den genomsnittliga bränsleekonomin och bränslekostnaden för att navigera till ett mål.

En körsträckerapport skapas för varje rutt du kör. Om du avbryter en rutt i enheten skapas en körsträckerapport för den sträcka du har kört.

### **Exportera en körsträckerapport**

- **1** Anslut en USB-masslagringsenhet till din KENWOOD enhet.
- **2** Välj **Appar** > **ecoRoute™** > **Körsträckerapport**.
- **3** Välj $\equiv$  > **Exportera** för att exportera och spara en rapport på USBmasslagringsenheten.

#### **Nollställa ecoRoute information**

- **1** Välj **Appar** > **ecoRoute™** > **Fordonsprofil**.
- **2** Välj **Nollställ**.
- **3** Välj **Ja**.

#### **Planera en resa**

Du kan använda reseplaneraren om du vill skapa och spara en resa med flera destinationer.

- **1** Välj **Appar** > **Reseplanerare**.
- **2** Välj **Ny resa**.
- **3** Välj **Välj startplats**.
- **4** Söka efter en plats ([Söka efter en plats](#page-7-0)  [efter kategori\)](#page-7-0).
- **5** Välj **Välj**.
- **6** Om du vill lägga till ytterligare platser väljer du  $+$ .
- **7** Sök efter en plats.
- **8** Välj **Välj**.
- **9** Välj **Nästa**.
- **10** Ange ett namn och tryck på **Klar**.

#### <span id="page-17-0"></span>**Schemalägga en resa**

Du kan lägga till planeringsinformation för varje plats på resan, bland annat önskad ankomsttid och uppehållstid på varje plats. Det kan hjälpa dig att planera din avresa för att komma fram till platser i tid.

- **1** Välj **Appar** > **Reseplanerare**.
- **2** Välj resa.
- **3** Välj en plats.
- **4** Välj **Avgångstid** eller **Ankomsttid**.
- **5** Välj ett datum och en tid och välj sedan **Spara**.
- **6** Välj **Längd**.
- **7** Välj hur lång tid du planerar att stanna på platsen och välj **Spara**.
- **8** Vid behov, upprepa steg 3 till 7 för varje plats.

#### **Navigera till en sparad resa**

- **1** Välj **Appar** > **Reseplanerare**.
- **2** Välj en sparad resa.
- **3** Välj **Kör!**.
- **4** Välj nästa destination.
- **5** Om du uppmanas till det väljer du en rutt.

#### **Ändra en sparad resa**

- **1** Välj **Appar** > **Reseplanerare**.
- **2** Välj en sparad resa.
- $3$  Väli $\equiv$ .
- **4** Välj ett alternativ:
	- Välj **Ändra destinationer** för att lägga till och ta bort platser, eller för att ändra ordning på platser.
	- Välj **Ta bort resa**.
	- Välj **Byt namn på resa**.
	- Välj **Optimera ordningen** om du vill ordna resans stopp i den mest effektiva ordningen.
	- Välj **Navigationsläge** för att byta läge.

**Obs!** Innan du kan använda denna funktion måste du konfigurera en lastbils- eller husbilsprofil.

• Välj **Ruttpreferenser** för att ändra ruttberäkningsläget för din resa.

#### **Spara tripploggar**

Tripploggar spelas in under tiden du navigerar längs en rutt.

**Obs!** Tripploggdata sparas i en .gpx-fil.

- **1** Anslut en USB-masslagringsenhet till din KENWOOD enhet.
- **2** Välj **Appar** > **Min info** > **Arbeta med tripploggen**.
- **3** Välj ett tripploggsegment eller **Visa alla segment**.
- **4** Välj **Kopiera** för att exportera till en USB-masslagringsenhet.

### **Visa tidigare rutter och destinationer**

Innan du kan använda den här funktionen måste du aktivera färdhistorikfunktionen [\(Enhets- och sekretessinställningar](#page-21-0)).

Du kan visa dina föregående rutter och platser som du stannat på i kartan.

Välj **Appar** > **Platser jag besökt**.

## **Dynamisk parkering**

Innan du kan använda den här funktionen måste enheten vara ansluten via trådlös Bluetooth-teknik så att du kan komma åt onlinetjänster. Den här funktionen är inte tillgänglig i alla områden.

Du kan hitta detaljerad parkeringsinformation, bland annat tillgänglig parkering i närliggande garage och information om priser.

#### **1** Välj **Appar** > **Dynamisk parkering**.

**2** Välj en parkeringsplats.

## **Om trafik**

#### *OBS!*

<span id="page-18-0"></span>Garmin och JVCKENWOOD Corporation ansvarar inte för att trafikinformationen är korrekt eller aktuell.

Ditt navigationssystem kan ta emot trafikinformation via den inbyggda trafikmottagaren eller ett abonnemang på INRIX® trafiktjänsten. Om du ska kunna ta emot information måste trafikinformationsmottagaren vara inom dataräckhåll för en station som sänder ut trafikdata. Trafikabonnemanget aktiveras automatiskt när navigeringssystemet tar emot satellitsignaler samtidigt som trafiksignalerna tas emot från leverantören av tjänsten. När du tar emot INRIX trafikinformation, visas inte FM TMCinformation. Du kan lägga till fler abonnemang när du vill. Mer information om trafikmottagare och täckningsområden finns på [www.garmin.com/kenwood](http://www.garmin.com/kenwood).

**Obs!** INRIX trafiktjänsten och FM TMC-trafik är inte tillgängliga i alla områden.

## **Trafikdata med INRIX trafiktjänst**

Du kan köpa ett trafikabonnemang för att kunna ta emot trafikdata med INRIX trafiktjänst. När ditt navigeringssystem är anslutet till INRIX och befinner sig inom ett trafiktäckningsområde börjar det att visa trafikinformation. Trafikdata är inte tillgängligt i alla områden.

Information om INRIX trafikabonnemanget finns i tillämpningsprogrammet KENWOOD Traffic Powered By INRIX™.

## **FM TMC-trafik**

FM-trafikinformationsmottagare (TMC) tar emot och använder

trafikinformationssändningar över FM-RDSnätet. FM TMC-abonnemanget aktiveras automatiskt när navigeringssystemet tar emot satellitsignaler samtidigt som trafiksignalerna tas emot från leverantören av tjänsten. Du kan lägga till fler FM TMCabonnemang när du vill.

**Obs!** Tillgängligheten för FM TMC är beroende av region och kan kräva att du köper ett abonnemang.

Mer information om trafikmottagare och täckningsområden finns på [www.garmin.com/kenwood.](http://www.garmin.com/kenwood)

## **Om trafikikonen**

När du tar emot trafikinformation visas en trafikikon på kartan. Trafikikonen ändrar färg för att visa trafikförhållandenas allvarlighetsgrad.

**Grön**: Trafiken flyter utan problem.

- **Gul**: Trafiken flyter men med hinder. Det finns viss trafikstockning.
- **Röd**: Trafiken flyter inte eller flyter mycket sakta. Allvarlig fördröjning.
- **Grå**: Trafikinformation finns inte tillgänglig.

## **Trafik på rutten**

#### **Visa trafik längs rutten**

- **1** När du navigerar längs en rutt väljer du .
- **2** Välj **Trafik på rutten**.

En lista med trafikhändelser visas, ordnade efter positionen längs rutten.

**3** Välj ett evenemang.

#### **Undvika trafik längs rutten manuellt**

- **1** Välj nå kartan.
- **2** Välj **Trafik på rutten**.
- **3** Om det behövs trycker du på pilarna för att visa övriga trafikfördröjningar på rutten.
- **4** Välj $\equiv$  > Undvik.

#### **Ta en annan väg**

- **1** När du navigerar en personbilsrutt, välj .
- **2** Välj **Alternativ rutt**.
- **3** Välj en rutt.

#### **Visa trafik på kartan**

Trafikkartan visar färgkodade trafikflöden och fördröjningar på närliggande vägar.

- **1** Välj ⊜ på kartan.
- **2** Välj **Trafikförhållanden**.

## <span id="page-19-0"></span>**Trafik i ditt område**

## **Söka efter trafikfördröjningar**

- **1** Välj på kartsidan.
- **2** Välj Trafikförhållanden > Q.
- **3** Välj ett objekt i listan.
- **4** Om det finns fler än en fördröjning trycker du på pilarna så visas övriga fördröjningar.

## **Visa ett trafikproblem på kartan**

- **1** Välj **⊜** på kartan.
- **2** Välj **Trafikförhållanden**.
- **3** Välj en trafikikon.

## **Förklaring till trafikdata**

I trafiktexten förklaras de ikoner och färger som används på trafikkartan.

- **1** Från kartan väljer du $\equiv$  > Trafik.
- **2** Välj **Trafiktext**.

## **Anpassa enheten**

## **Lägga till lastbils- eller husbils-/husvagnsprofiler**

### **VARNING**

Att ange fordonsprofilen är ingen garanti för att fordonets egenskaper alltid tas med i beräkningen för alla ruttförslag. Det är ditt ansvar att anpassa körningen efter fordonets höjd, längd, vikt och andra begränsningar. Var alltid uppmärksam på vägskyltar och vägförhållanden.

- **1** Välj **Inställningar** > **Lastbilsprofil**.
- **2** Välj en profiltyp:
	- Välj **Lastbil** om du vill lägga till en lastbilsprofil.
	- Välj **Husbil/husvagn** om du vill lägga till en husbils-/husvagnsprofil.
- 3 Väli $\textbf{L}$
- **4** Om det behövs trycker du på **Enheter**  för att ändra måttenhet.
- **5** Följ instruktionerna på skärmen.

## **Aktivera lastbils- eller husbilsprofiler**

Innan du kan aktivera en profil måste du lägga till profilen (Lägga till lastbils- eller husbils-/husvagnsprofiler).

Enheten beräknar rutter baserat på bredd, längd, höjd, vikt och andra inställningar för den aktiva profilen.

- **1** Välj **Inställningar** > **Lastbilsprofil**.
- **2** Välj en profiltyp:
	- Välj **Lastbil** om du vill aktivera en lastbilsprofil.
	- Välj **Husbil/husvagn** om du vill aktivera en husbilsprofil.
- **3** Välj profil.
- **4** Välj **Välj profil**.

## **Redigera lastbils- eller husbilsprofiler**

Innan du kan ta bort en profil måste du aktivera en annan profil (Aktivera lastbilseller husbilsprofiler).

- **1** Välj **Inställningar** > **Lastbilsprofil**.
- **2** Välj en profil och välj $\equiv$ .
- **3** Välj **Ändra** eller **Ta bort**.

## <span id="page-20-0"></span>**Kart- och fordonsinställningar**

Om du vill öppna kart- och fordonsinställningarna väljer du **Inställningar** > **Karta och fordon** på huvudmenyn.

- **Fordon**: Anger vilken ikon som visar din position på kartan.
- **Kartvisningsläge**: Anger perspektiv på kartan.
- **Kartinfo**: Anger detaljnivå för kartan. Om du visar kartan med hög detaljrikedom ritas den om långsammare.
- **Karttema**: Ändrar färg på kartdata.
- **Knappar på kartan**: Anger vilka ikoner som visas på kartan. Upp till tre ikoner kan inkluderas på kartan.
- **Kartlager**: Anger vilka data som visas på kartsidan [\(Anpassa kartlager\)](#page-13-0).
- **Instrumentbrädor**: Anger layouten på kartinforutorna.
- **Autozoom**: Väljer automatiskt rätt zoomnivå för optimal användning av kartan. När detta är avaktiverat måste du zooma in och ut manuellt.
- **Hörbar Fartvarning**: Du får en varning när fordonet överskrider hastighetsbegränsningen.

**Obs!** Den här funktionen är inte tillgänglig i alla områden.

**minaKartor**: Anger vilka installerade kartor som enheten använder.

#### **Aktivera kartor**

Du kan aktivera kartprodukter som har installerats på din enhet.

- **1** Välj **Inställningar** > **Karta och fordon** > **minaKartor**.
- **2** Välj en karta.

## **Navigeringsinställningar**

Om du vill öppna sidan Navigeringsinställningar väljer du **Inställningar** > **Navigation** på huvudmenyn.

**Beräkningsläge**: Anger beräkningsmetod för rutter.

**Undvikanden**: Ställer in vägfunktioner du vill undvika på en rutt.

- **Egna undvikanden**: Gör att du kan undvika specifika vägar eller områden.
- **Avancerade avstickare**: Anger längden på en avstickare.
- **Miljözoner**: Gör inställningar för undvikande av områden med miljö- eller utsläppsrestriktioner som gäller till ditt fordon.
- **Säkerhetsläge**: Avaktiverar alla funktioner som kräver betydande uppmärksamhet och som kan stjäla uppmärksamhet från körningen.
- **Talade instruktioner**: Aktiverar talade instruktioner.
- **GPS-simulator**: Hindrar att enheten tar emot GNSS-signaler.

#### **Ändra ruttberäkningsläget**

- **1** Välj **Inställningar** > **Navigation** > **Beräkningsläge**.
- **2** Välj ett alternativ:
	- Välj **Kortare tid** om du vill beräkna rutter som går snabbare men som kan ha längre sträcka.
	- Välj **Kortare väg** om du vill beräkna rutter som är kortare men som kan ta längre tid att köra.
	- Välj **Mindre bränsle** för att beräkna bränslesnålare rutter.

**Obs!** Den här funktionen är endast tillgänglig när du använder billäget.

**3** Välj **Spara**.

#### <span id="page-21-0"></span>**Undvika miljözoner**

Med hjälp av enheten kan du undvika områden med miljö- eller utsläppsrestriktioner som gäller för ditt fordon. Det här alternativet gäller fordonstypen i den aktiva fordonsprofilen.

- **1** Välj **Inställningar** > **Navigation** > **Miljözoner**.
- **2** Välj ett alternativ:
	- Om du vill bli tillfrågad varje gång innan rutten går via en miljözon väljer du **Fråga alltid**.
	- Om du alltid vill undvika miljözoner väljer du **Undvik**.
	- Om du alltid vill tillåta miljözoner väljer du **Tillåt**.
- **3** Välj **Spara**.

## **Skärminställningar**

#### Välj **Inställningar** > **Skärm**.

**Färgläge**: Gör så att enheten visar dagsljuseller nattljusfärger.

#### **Ändra färgläge**

- **1** Välj **Inställningar** > **Skärm** > **Färgläge**.
- **2** Välj ett alternativ:
	- Om du vill använda en lius bakgrund väljer du **Dag**.
	- Om du vill använda en mörk bakgrund väljer du **Natt**.
	- Du kan välja alternativet **Auto** om du vill att enheten ställer in dagsljus- och nattljusfärger automatiskt beroende på vad klockan är.

## **Trafikinställningar**

På huvudmenyn väljer du **Inställningar** > **Trafik**.

**Trafik**: Aktiverar trafik.

**Abonnemang**: Listar befintliga trafikabonnemang.

**Talade trafikinstruktioner**: Möjliggör talade instruktioner för trafikhändelser.

## **Enhets- och tidsinställningar**

Om du vill öppna sidan Enhets- och tidsinställningar väljer du på huvudmenyn **Inställningar** > **Enheter och tid**.

**Aktuell tid**: Ställer in enhetens tid.

**Tidsformat**: Välj 12-timmars-, 24-timmarseller UTC-visning.

**Enheter**: Anger den måttenhet som ska användas för sträckor.

## **Språk- och tangentbordsinställningar**

Om du vill öppna inställningarna för Språk och tangentbord väljer du **Inställningar** > **Språk och tangentbord**.

**Obs!** Läs om hur du ändrar inställningar för textspråk i instruktionsboken till KENWOOD system.

**Röstspråk**: Anger språket för röstmeddelanden.

**Tangentbordsspråk**: Anger språk för tangentbordet.

**Tangentbordslayout**: Anger tangentbordslayouten.

### **Enhets- och sekretessinställningar**

Om du vill öppna sidan Enhetsinställningar väljer du **Inställningar** > **Enhet**.

- **Om**: Visar enhetens versionsnummer för programvaran, ID-nummer för enheten och information om flera andra programfunktioner.
- **Färdhistorik**: Gör att enheten kan registrera information för funktionerna myTrends [\(Använda föreslagna rutter\)](#page-11-0), Platser jag besökt [\(Visa tidigare rutter och](#page-17-0) [destinationer\)](#page-17-0) och Tripplogg [\(Visa](#page-13-0)  [tripploggen\)](#page-13-0).
- **Rensa färdhistorik**: Rensar din färdhistorik från navigeringssystemet.
- **Uppdatera karta**: Exporterar data från navigeringsenheten för kart- och programvaruuppdateringar och trafikabonnemang ([Uppdatera kartdata\)](#page-7-0).

## <span id="page-22-0"></span>**Inställningar för positionslarm**

**Obs!** Du måste ha egna intressanta platser (POI:er) inlästa för att larm för larmade positioner ska visas.

**Obs!** Den här funktionen är inte tillgänglig i alla områden.

#### Välj **Inställningar** > **Områdeslarm**.

- **Ljud**: Anger vilka typer av varningar som ska höras när du närmar dig larmade positioner.
- **Varningar**: Anger vilken typ av larmade positioner som varningar ska spelas upp för.

## **Återställa inställningarna**

Du kan återställa en kategori med inställningar eller alla inställningar till fabriksinställningarna.

- **1** Välj **Inställningar**.
- **2** Om det behövs väljer du en inställningskategori.
- **3** Välj > **Återställ**.
- **4** Välj **Ja**.
- **5** Vänta tills popup-skärmen försvinner, vilket kan ta upp till 10 sekunder.

**Obs!** Om du stänger popup-skärmen innan processen är klar återställs eventuella vissa inställningar inte.

## **Bilaga**

## **Varnings- och meddelandesymboler**

#### **VARNING**

Att ange fordonsprofilens egenskaper är ingen garanti för att fordonets egenskaper alltid tas med i beräkningen för alla ruttförslag eller att du alltid får varningar. Det kan finnas begränsningar i kartdata och enheten kan inte alltid svara för dessa begränsningar eller vägförhållanden. Var alltid uppmärksam på vägskyltar och vägförhållanden.

Varnings- och meddelandesymboler kan visas på kartan eller i ruttbeskrivningar för att varna dig för potentiella faror, vägförhållanden och annalkande vägningsstationer.

### **Begränsningsvarningar**

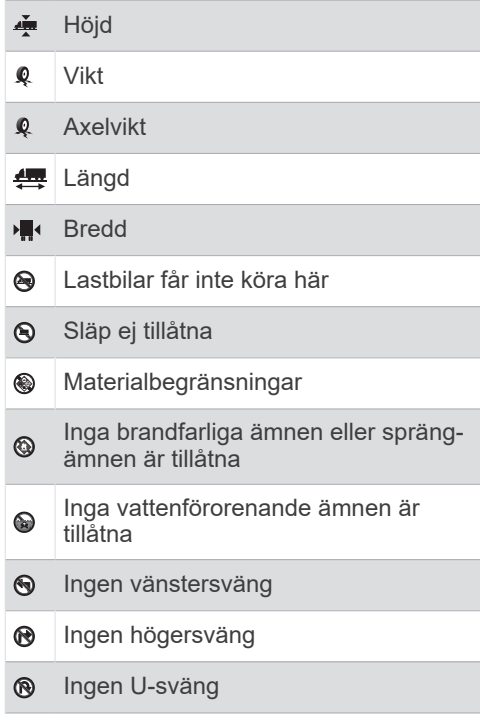

#### **Varningar om vägförhållanden**

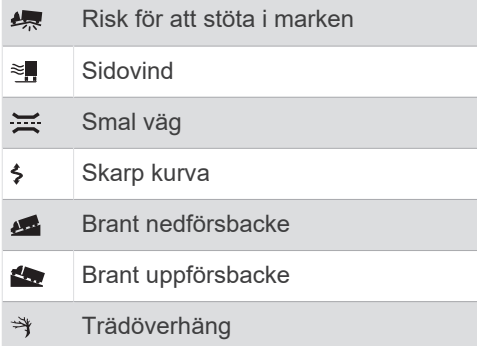

#### **Varningar**

Vägen har inte verifierats för lastbilar

Hämta kostnadsfria uppdateringar till navigeringsprogramvaran och köp uppdaterade kartor till din produkt genom att gå till www.garmin.com/kenwood.

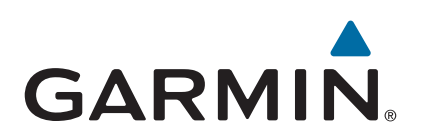